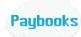

## **Email Trigger**

Here the user can send mails to employees in bulk to convey any internal message.

## Go to **Utilities** menu → click on **eMail Trigger**

- > Default current days date is fetched in the **Date** field
- ➤ Default email address would be fetched in **From** Email Address field i.e., the email which is configured in Email Setup under Company Profile.
- > Enter summary of the mail, in **Subject** field.
- ➤ In **Recipient List** tab, filter Employees based on the given categories i.e., on Location, Level, Department, Designation, Job type and cost center and click on **List** to select the employees.

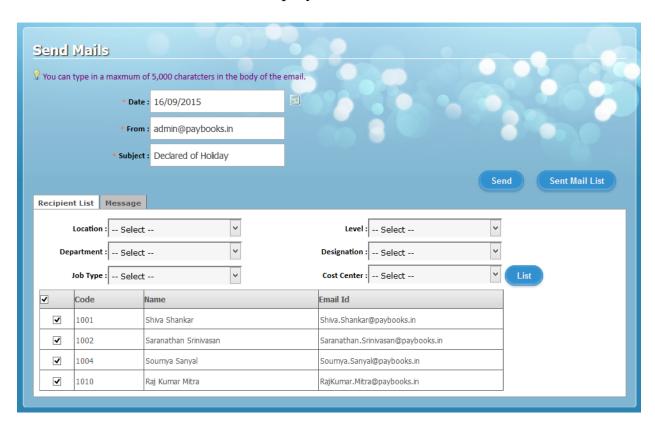

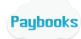

Post selection of the employees list in **Recipient List** tab, go to **Message** tab and enter the mail content.

User can make necessary format changes and any Picture & PDF formats can also be attached using Attachment option.

Once done entering all details, click on **Send** button to trigger mails to selected employees.

Click on **Sent Mail List** button to see the list of sent mails.

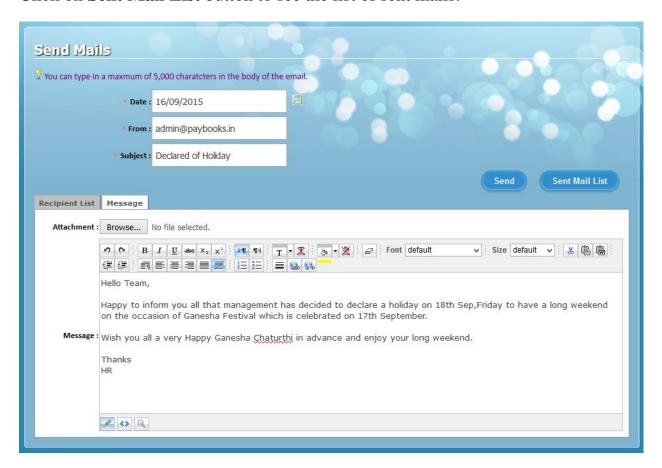